# **Monitor hub USB-C Dell UltraSharp 24 - U2421E** Instrukcja obsługi

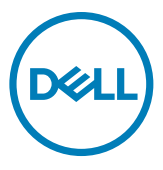

- 
- **UWAGA: UWAGA wskazuje ważną informację, która pomoże w lepszym używaniu komputera.**
- **OSTRZEŻENIE: OSTRZEŻENIE wskazuje potencjalna możliwość uszkodzenia urządzenia lub utraty danych, jeśli nie zostaną wykonane instrukcje.**
- **PRZESTROGA: PRZESTROGA wskazuje potencjalną możliwość uszkodzenia urządzenia, odniesienie obrażeń osobistych albo śmierci.**

**Copyright © 2020 Dell Inc. lub jej oddziałów. Wszelkie prawa zastrzeżone.** Dell, EMC i inne znaki towarowe , są znakami towarowymi firmy Dell Inc. lub jej oddziałów. Inne znaki towarowe mogą być znakami towarowymi ich odpowiednich właścicieli.

 $2020 - 10$ 

Rev. A00

# **Spis treści**

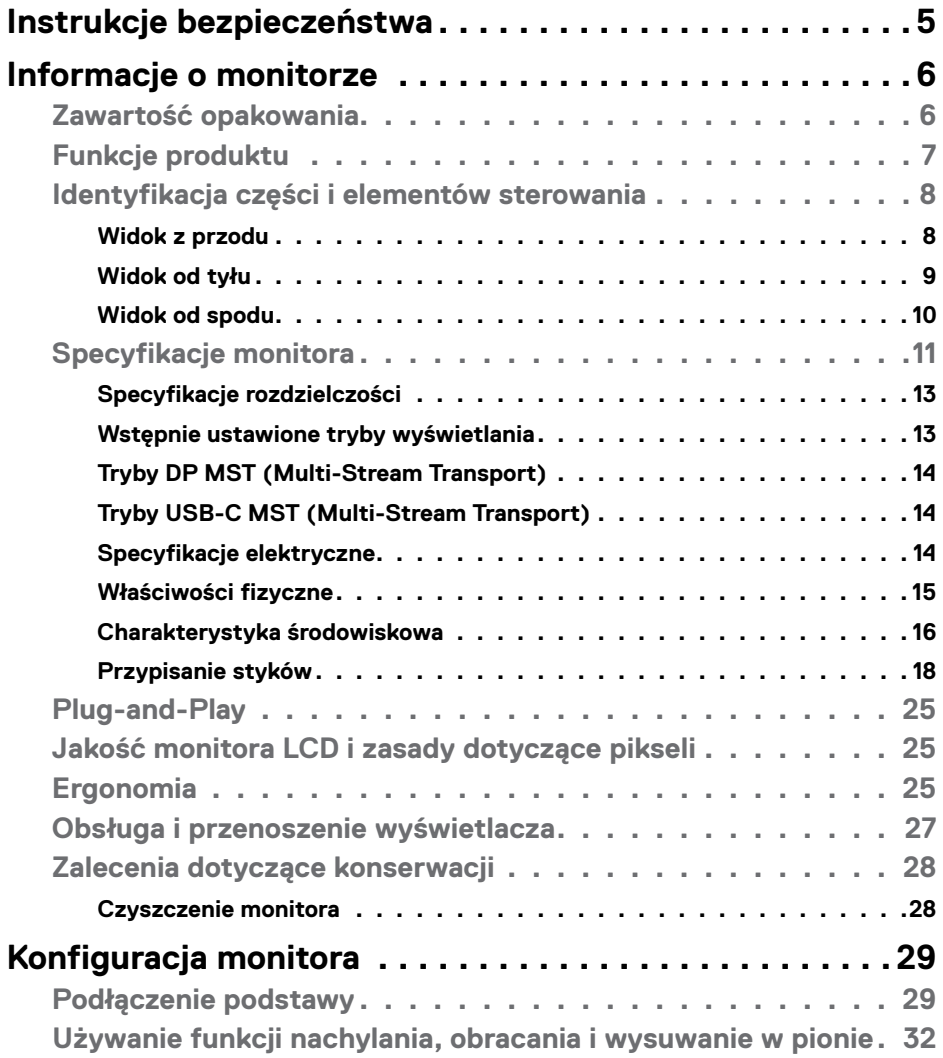

 $(\overline{DCL}$ 

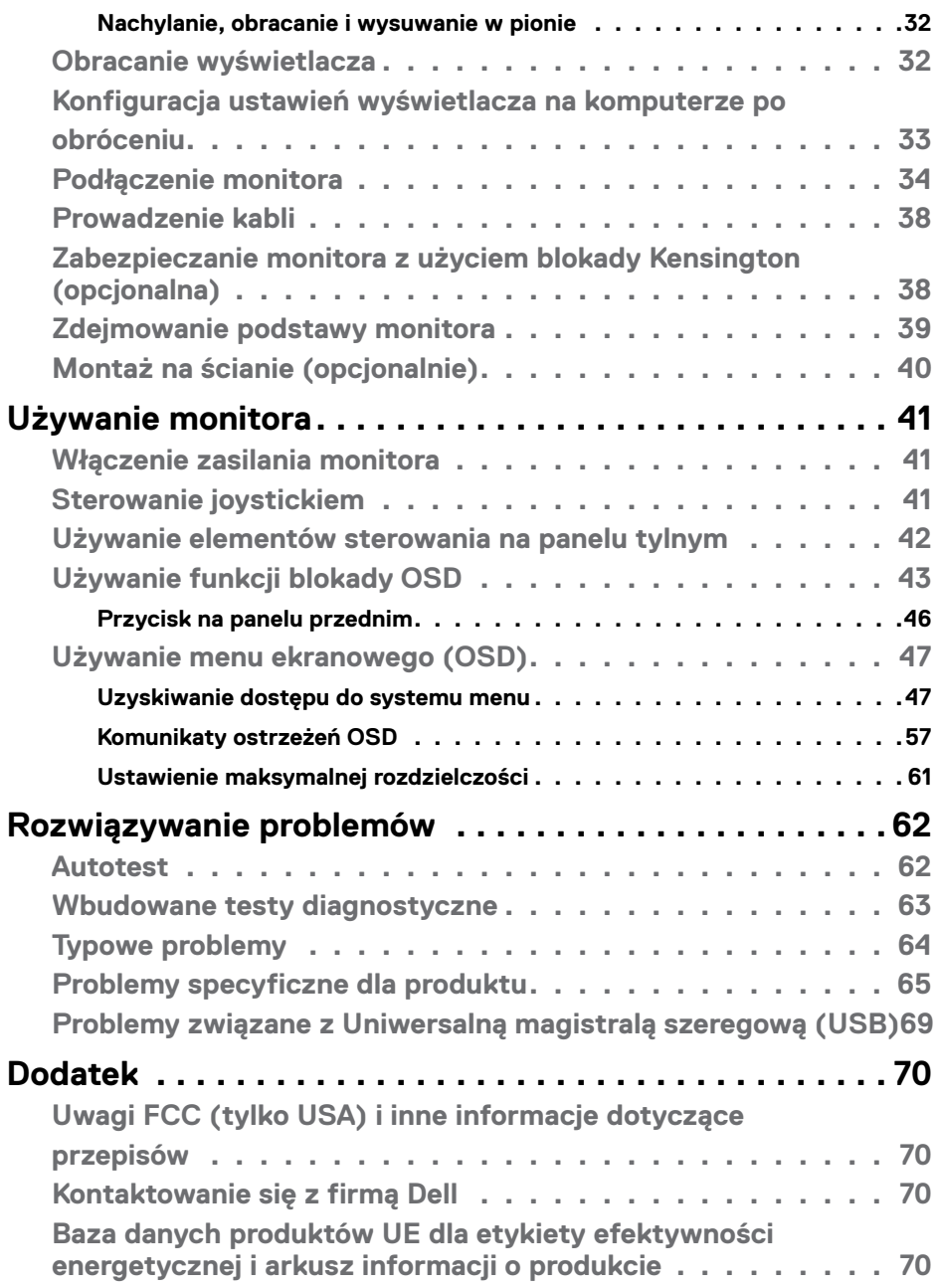

 $\left(\nabla \times L\right)$ 

### <span id="page-4-1"></span><span id="page-4-0"></span>**Instrukcje bezpieczeństwa**

- **PRZESTROGA: Używanie elementów sterowania, regulacji lub procedur, innych niż określone w tej dokumentacji, może spowodować narażenie na porażenie prądem elektrycznym, zagrożenia związane z prądem elektrycznym i/lub zagrożenia mechaniczne.**
	- Umieść monitor na solidnej powierzchni, a podczas obsługi zachowaj ostrożność. Ekran jest delikatny i po upuszczeniu lub gwałtownym uderzeniu, może zostać uszkodzony.
	- Należy się zawsze upewnić, że posiadany monitor obsługuje parametry prądu zmiennego dostępnego w lokalizacji użytkownika.
	- Monitor należy trzymać w temperaturze pokojowej. Za niska lub za wysoka temperatura może szkodliwie wpływać na ciekłe kryształy wyświetlacza.
	- Nie należy narażać monitora na silne drgania lub mocne uderzenia. Na przykład, nie należy umieszczać monitora w bagażniku samochodu.
	- Monitor należy odłączyć, gdy długo nie będzie używany.
	- Aby uniknąć porażenia prądem elektrycznym, nie należy zdejmować żadnych pokryw ani dotykać miejsc wewnątrz monitora.

Informacje dotyczące instrukcji bezpieczeństwa, znajdują się w części Bezpieczeństwo, Informacje dotyczące środowisk i przepisów (SERI).

**DEL** 

# <span id="page-5-0"></span>**Informacje o monitorze**

#### **Zawartość opakowania**

Monitor jest dostarczany z komponentami pokazanymi w tabeli poniżej. Jeśli któregokolwiek komponentu brakuje należy się skontaktować z firmą Dell. W celu uzyskania dalszych informacji należy sprawdzić część **[Kontakt z firmą Dell](#page-69-1)**.

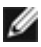

**UWAGA: Niektóre komponenty mogą być opcjonalne i mogą nie zostać dostarczone z monitorem. Niektóre funkcje mogą nie być dostępne w określonych krajach.**

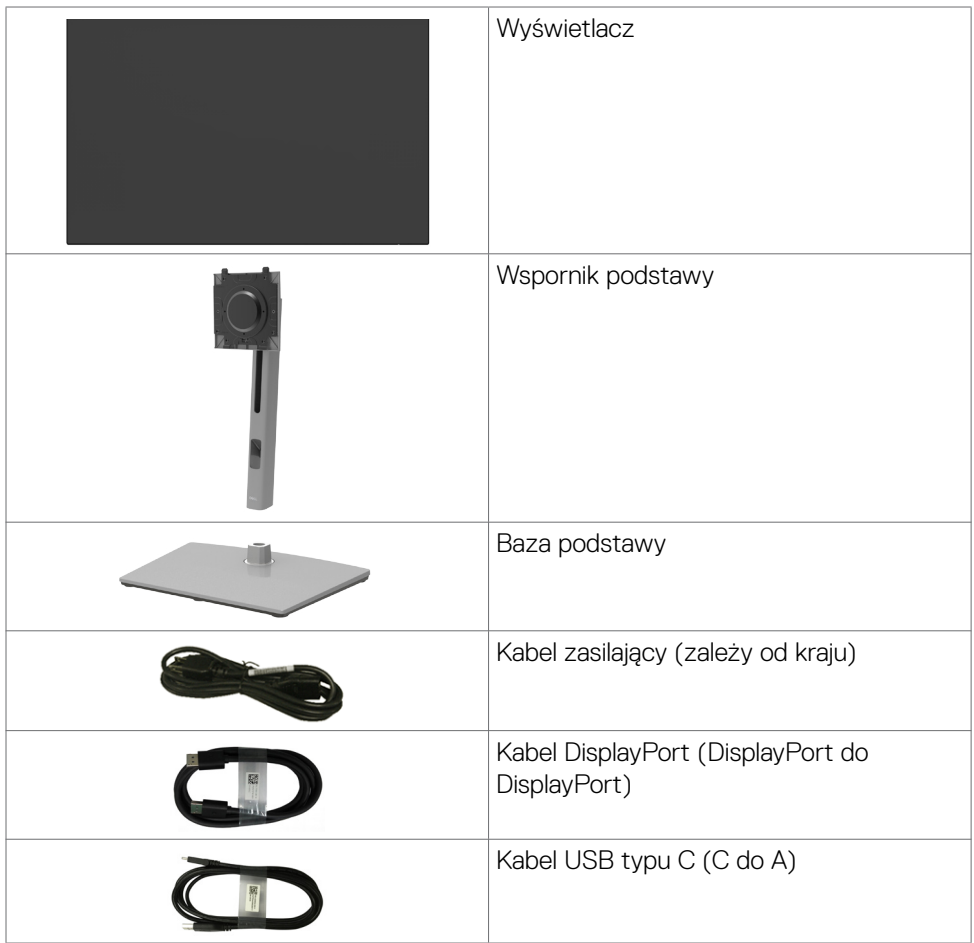

*DELL* 

<span id="page-6-0"></span>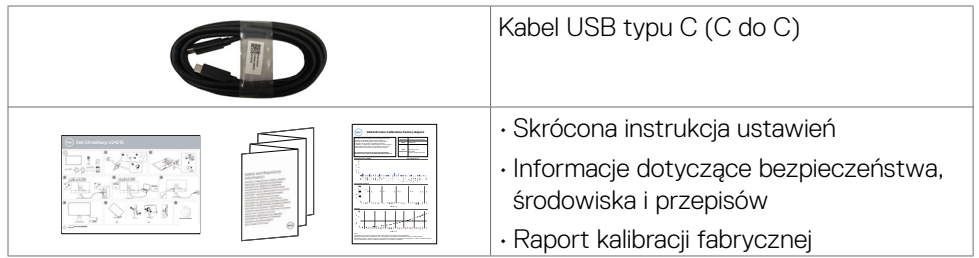

### **Funkcje produktu**

Monitor **Dell UltraSharp U2421E** to monitor z aktywną matrycą, na tranzystorach cienkowarstwowych (TFT), z wyświetlaczem ciekłokrystalicznym (LCD) i podświetleniem LED. Właściwości monitora:

- Widoczny obszar wyświetlacza 61,13 cm (24,1 cali) (zmierzony po przekątnej). Rozdzielczość 1920 x 1200 (16:10) z pełnoekranową obsługą niższych rozdzielczości.
- Szerokie kąty widzenia z 99% kolorów sRGB przy średniej Delta E<2.
- Takie możliwości regulacji, jak nachylanie, obracanie, przekręcanie i wysuwanie w pionie.
- Zdejmowana podstawa i otwory montażowe w standardzie Video Electronics Standards Association (VESA™) 100 mm dla zapewnienia elastycznych rozwiązań montażowych.
- Bardzo cienko ramka, minimalizująca odstęp przy zestawianiu wielu monitorów, umożliwiając łatwiejszą konfigurację i uzyskanie eleganckiego wyglądu.
- Dzięki rozbudowanej łączności cyfrowej z DP monitor jeszcze długo nie wyjdzie z użycia.
- Jedno złącze USB typu C pozwalające zasilać zgodnego notebooka przy jednoczesnym odbieraniu sygnałów wideo i danych.
- Porty USB-C i RJ45 umożliwiają korzystanie z sieci po podłączeniu pojedynczym kablem.
- Funkcja plug and play o ile jest obsługiwana przez komputer.
- Regulacje On-Screen Display (OSD) do łatwej konfiguracji i optymalizacji ekranu.
- Blokada przycisków zasilania i OSD.
- Gniazdo blokady zabezpieczenia.
- ≤ 0,3 W w trybie gotowości.
- Gwarancja Premium Panel Exchange zapewnia spokojne używanie.
- Optymalizacja komfortu dla oczu z niemigającym ekranem, minimalizującym emisję niebezpiecznego niebieskiego światła.
- <span id="page-7-0"></span>• Monitor wykorzystuje panel Niskiej emisji niebieskiego światła i jest zgodny z TUV Rheinland (Rozwiązanie sprzętowe), po zresetowaniu do modelu ustawień fabrycznych/ustawień domyślnych.
- Zmniejszanie poziomu niebezpiecznego, niebieskiego światła emitowanego z ekranu w celu zwiększenia komfortu oglądania dla swoich oczu.
- **PRZESTROGA: Możliwe długotrwałe efekty emisji niebieskiego światła z monitora mogą spowodować uszkodzenie oczu, powodując zmęczenie oczu lub cyfrowe zmęczenie wzroku.**

### **Identyfikacja części i elementów sterowania**

#### **Widok z przodu**

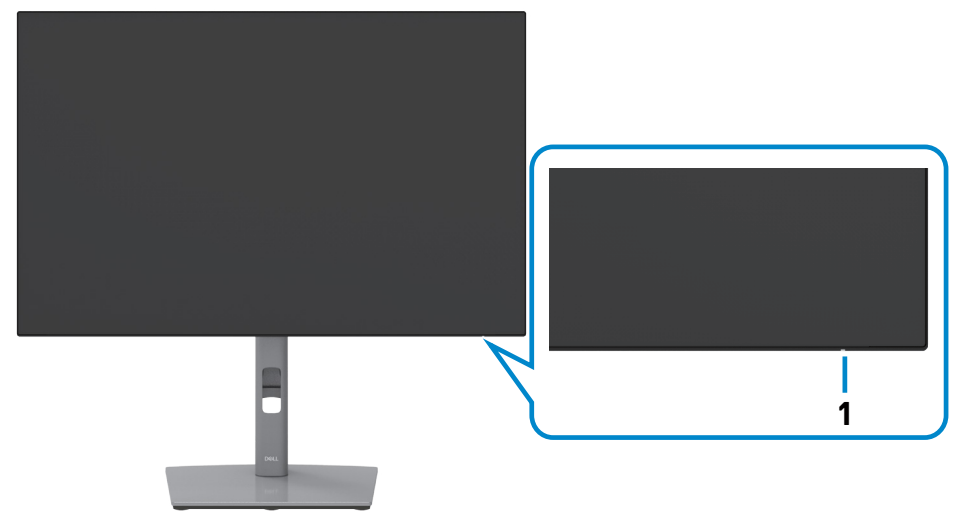

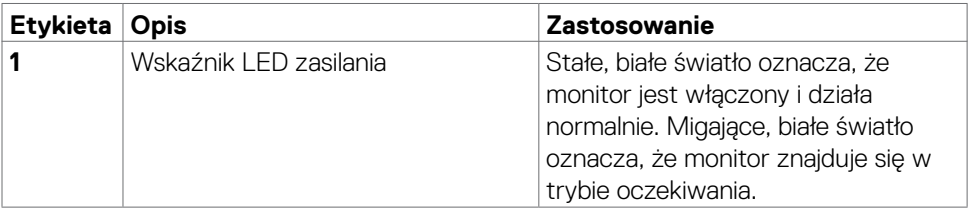

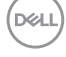

#### <span id="page-8-0"></span>**Widok od tyłu**

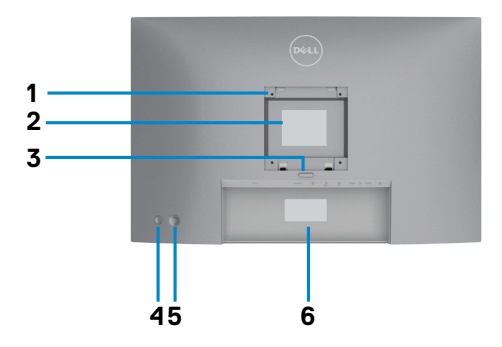

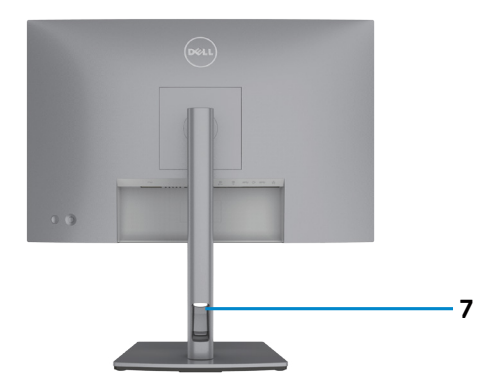

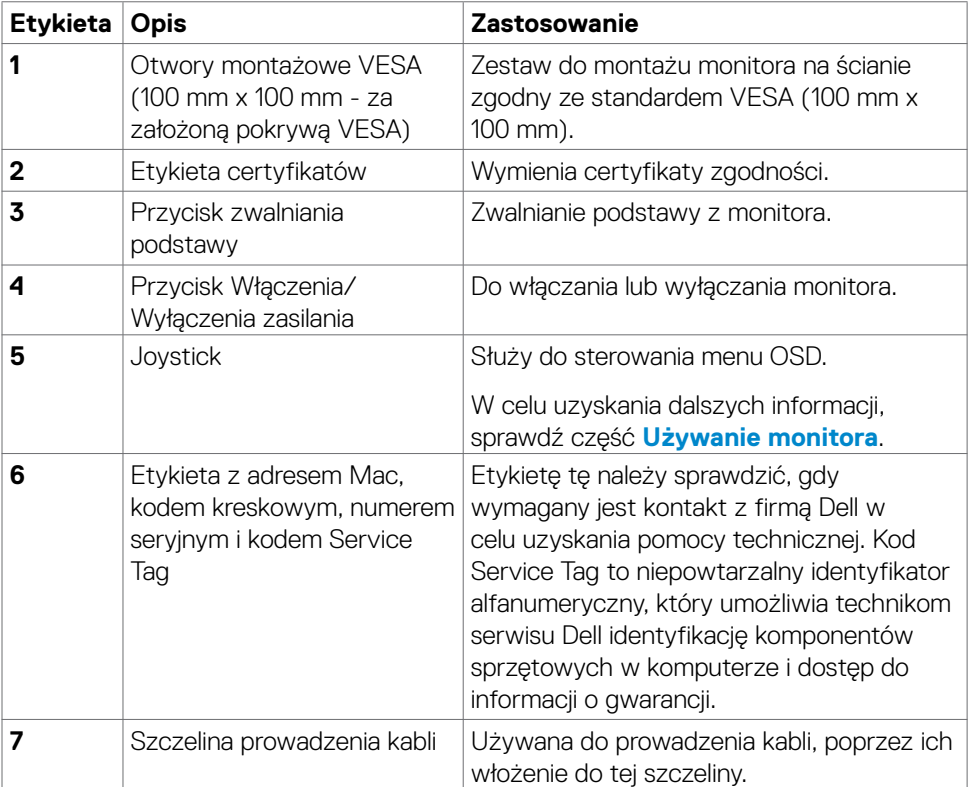

(dell

#### <span id="page-9-0"></span>**Widok od spodu**

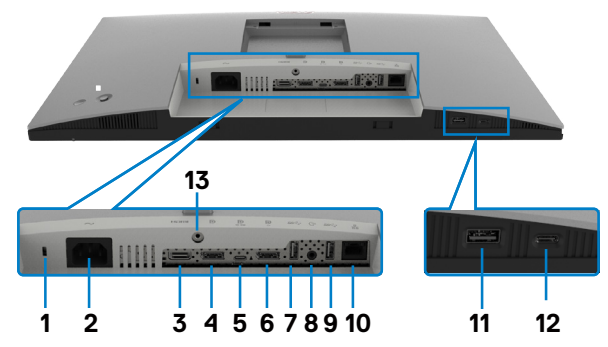

<span id="page-9-1"></span>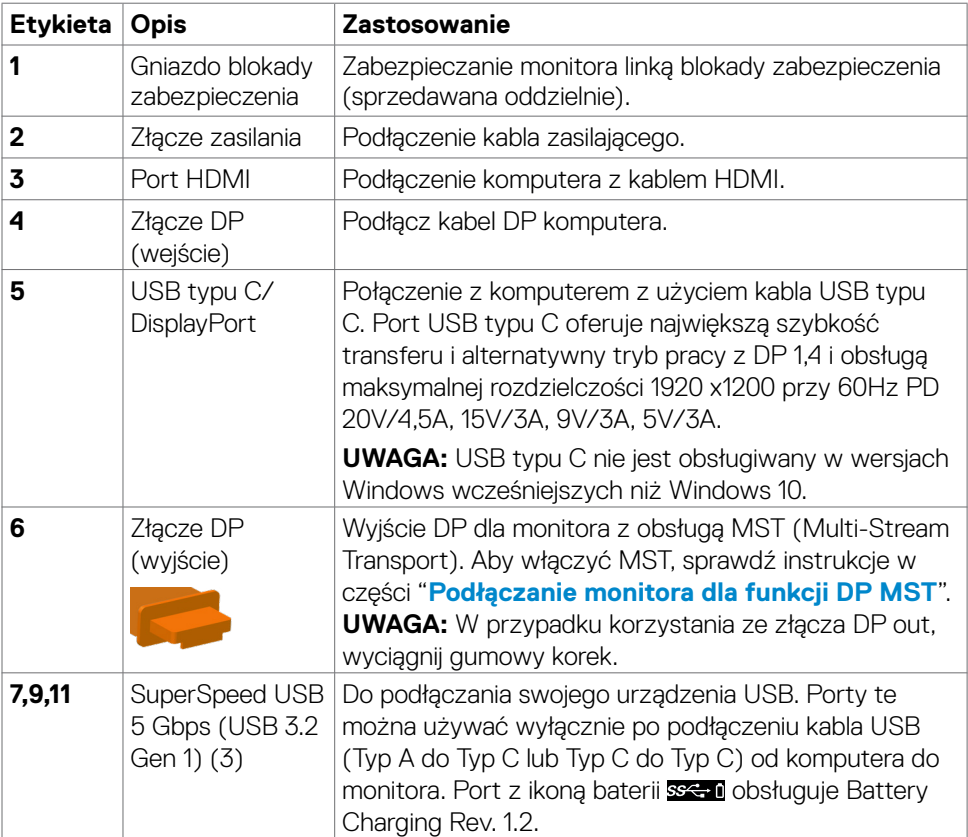

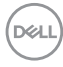

<span id="page-10-0"></span>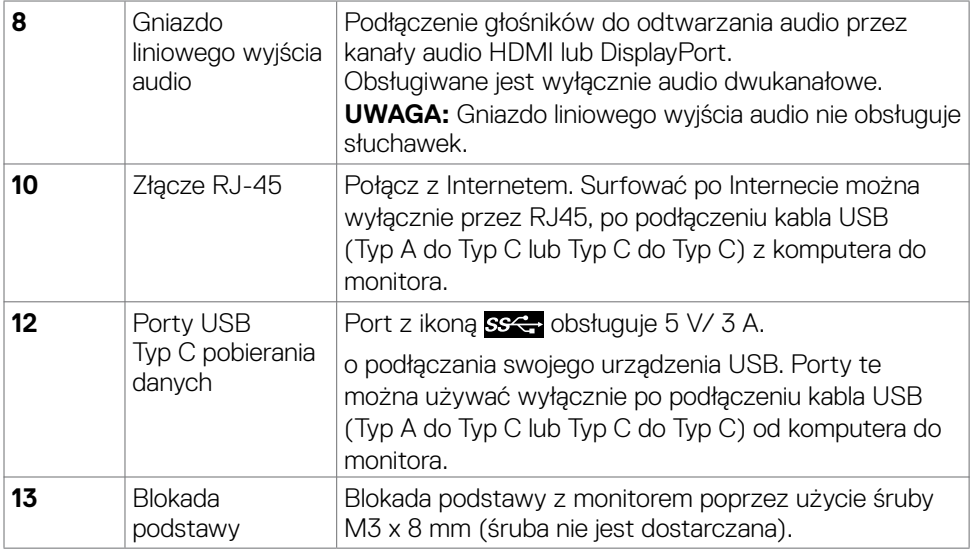

### <span id="page-10-1"></span>**Specyfikacje monitora**

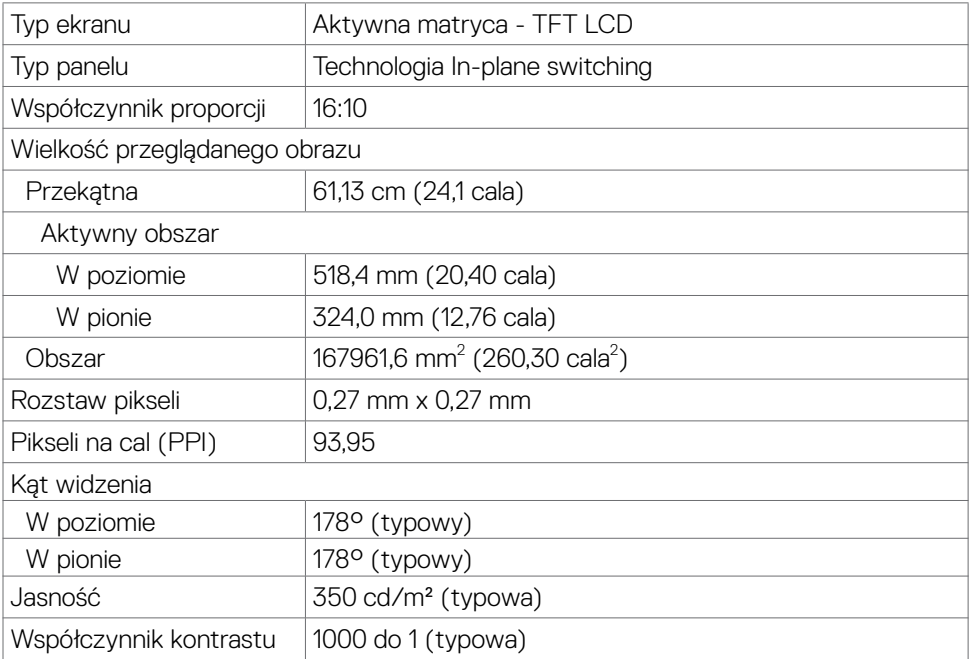

(dell

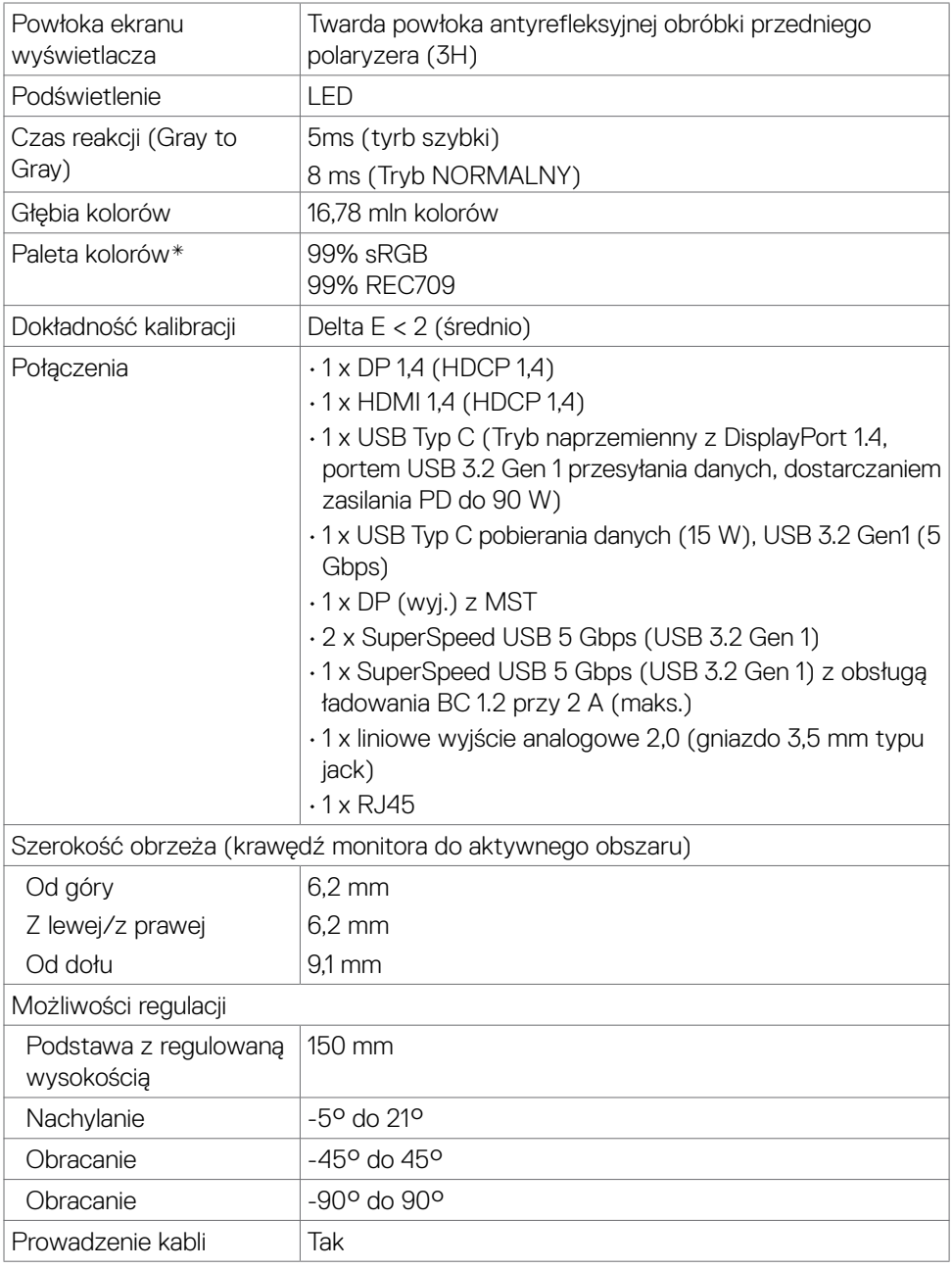

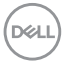

<span id="page-12-0"></span>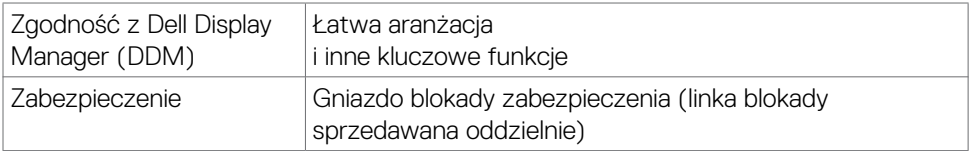

\* Wyłącznie na natywnym panelu, w trybie wstępnych ustawień niestandardowych.

#### **Specyfikacje rozdzielczości**

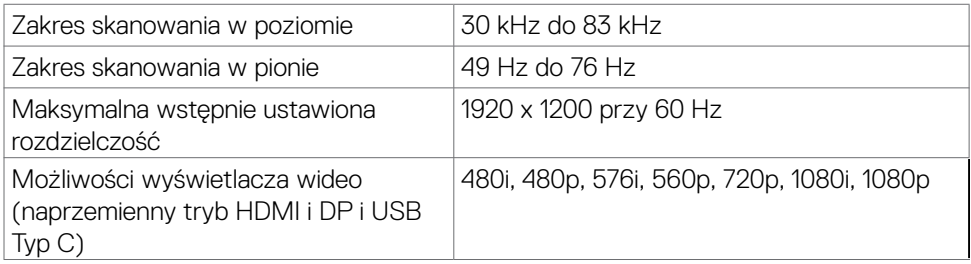

#### **Wstępnie ustawione tryby wyświetlania**

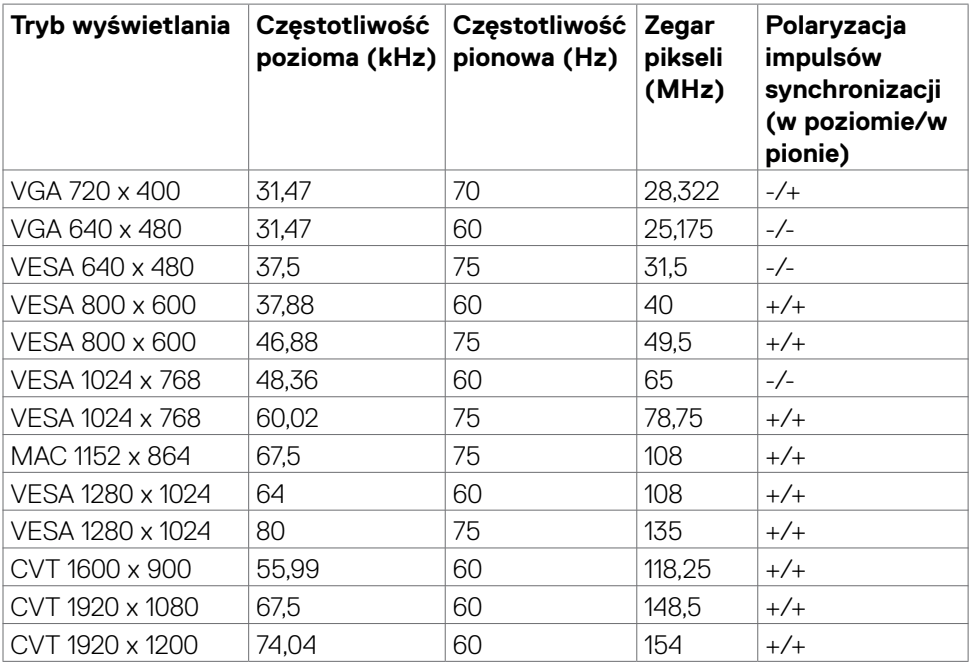

DELI

#### <span id="page-13-0"></span>**Tryby DP MST (Multi-Stream Transport)**

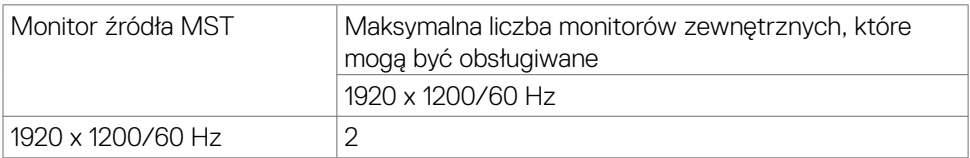

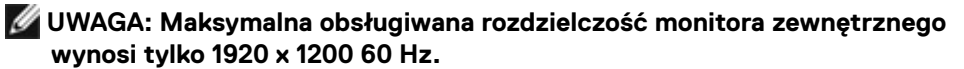

#### **Tryby USB-C MST (Multi-Stream Transport)**

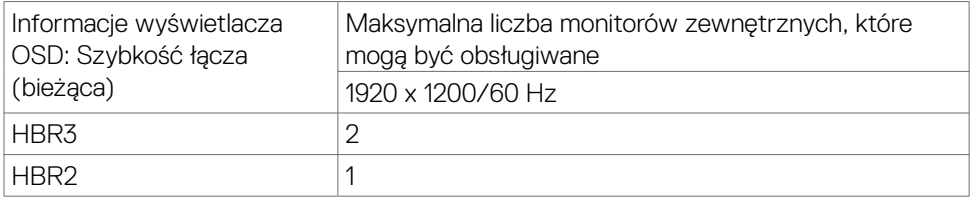

#### **Specyfikacje elektryczne**

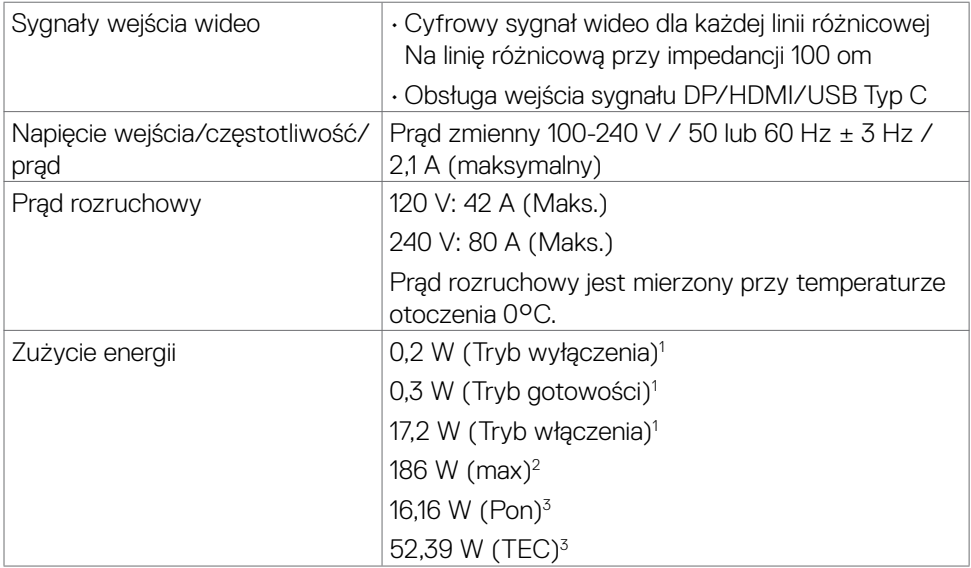

1 Zgodnie z definicją w UE 2019/2021 i UE 2019/2013.

2 Ustawienia maksymalnej jasności i kontrastu z maksymalną mocą ładowania we wszystkich portach USB.

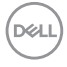

<span id="page-14-0"></span><sup>3</sup> Pon: Zużycie energii w trybie włączenia zgodnie z Energy Star 8.0.

TEC: Całkowite zużycie energii w kWh zgodnie z Energy Star 8.0.

Ten dokument służy wyłącznie do informacji i odzwierciedla osiągi laboratoryjne. Osiągi posiadanego produktu zależą od zamówionego oprogramowania, komponentów i urządzeń peryferyjnych, a aktualizowanie takich informacji nie jest obowiązkowe. Z tego powodu, klient nie może polegać na tych informacjach podczas podejmowania decyzji o tolerancjach elektrycznych, itp. Nie zapewnia się wyrażonych lub dorozumianych gwarancji w odniesieniu do dokładności lub kompletności.

### **UWAGA: Ten monitor ma certyfikat ENERGY STAR.**

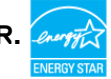

Ten produkt jest zgodny z wymaganiami standardu ENERGY STAR przy fabrycznych ustawieniach domyślnych, które można przywrócić przez funkcję "Zerowanie do ustawień fabrycznych" w menu OSD. Zmiana fabrycznych ustawień domyślnych lub włączenie innych funkcji, może zwiększyć zużycie energii, powyżej limitu określonego przez standard ENERGY STAR.

### Typ złącza • DP złącze (włącznie z wejściem DP i wyjściem DP) • HDMI złącze • USB typu C złącze • Liniowe wyjście audio • RJ45 złącze • Pobierania danych USB typu C x 1 (Port z ikoną  $S^2$  obsługuje 5V/3A) • Port pobierania danych USB 3.2 Gen1 x 3 (Port z ikoną baterii sse li obsługuje BC 1,2.) Typ kabla sygnałowego Kabel DP do DP 1,8 m Kabel USB typu C (C do C) 1,0 m Kabel USB typu C (C do A) 1,8 m Wymiary (z podstawą) Wysokość (po wysunięciu wysokość (po wysunięciu 1510,7 mm (20,11 cala)<br>wspornika) Wysokość (po wsunięciu wspornika) 364,0 mm (14,33 cala) Szerokość 530,8 mm (20,90 cala)

#### **Właściwości fizyczne**

DELI

<span id="page-15-0"></span>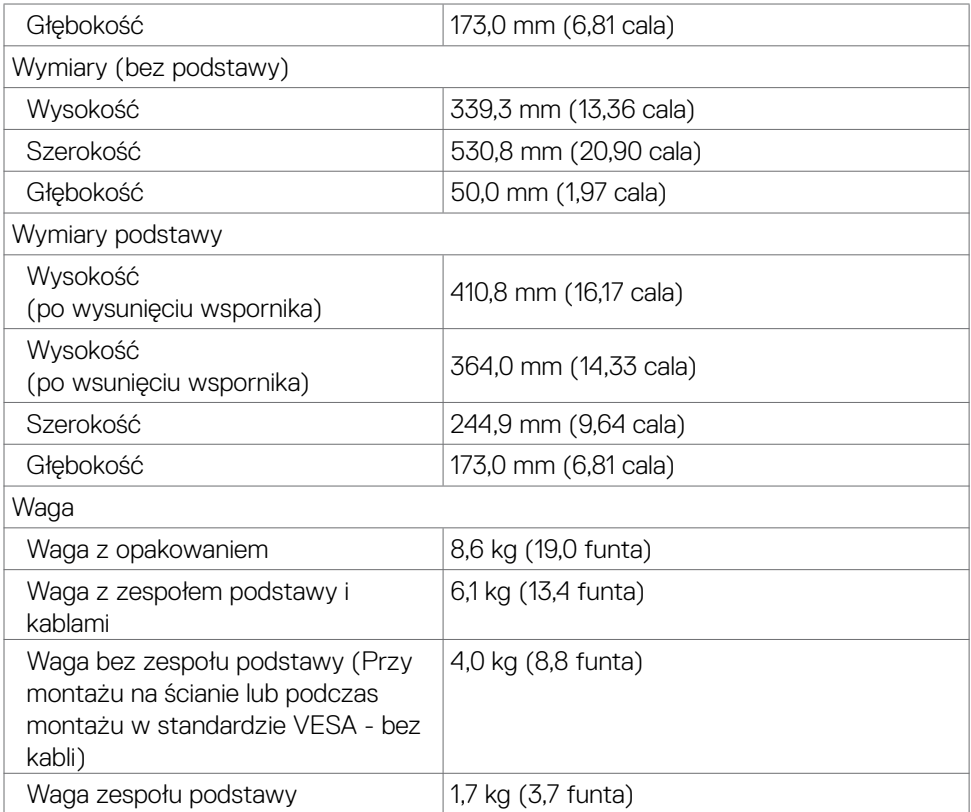

#### **Charakterystyka środowiskowa**

Zgodność ze standardami

- Monitor z certyfikatem ENERGY STAR
- W stosownych przypadkach należy wykonać rejestrację EPEAT. Rejestracja EPEAT zależy od kraju. Strona **[www.epeat.net](http://www.epeat.net)** zawiera informacje o stanie rejestracji wg kraju
- Wyświetlacze z certyfikatem TCO
- Zgodność z RoHS
- Monitor bez BFR/PVC (wyłączając kable zewnętrzne)
- Spełnia wymagania NFPA 99 dotyczące upływu prądu
- Szkło bez arsenu, tylko panel bez dodatku rtęci

#### **Temperatura**

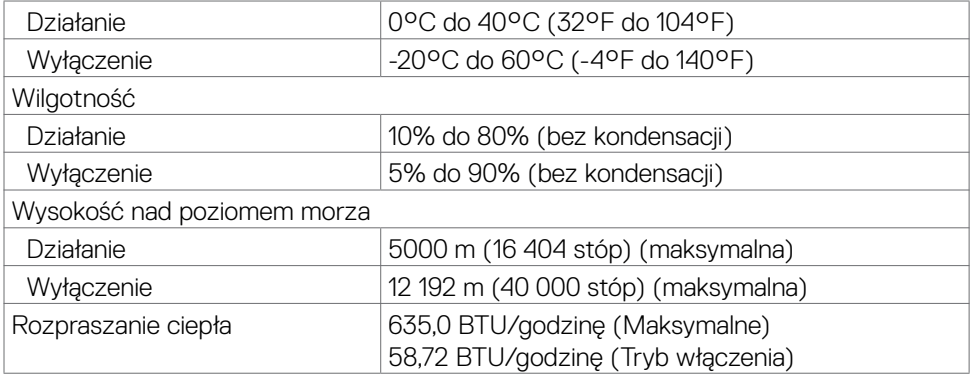

 $($ DELL

#### <span id="page-17-0"></span>**Przypisanie styków**

#### **Złącze DP (wejście)**

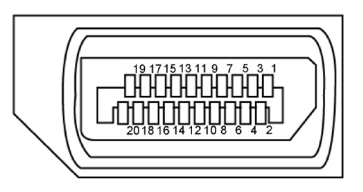

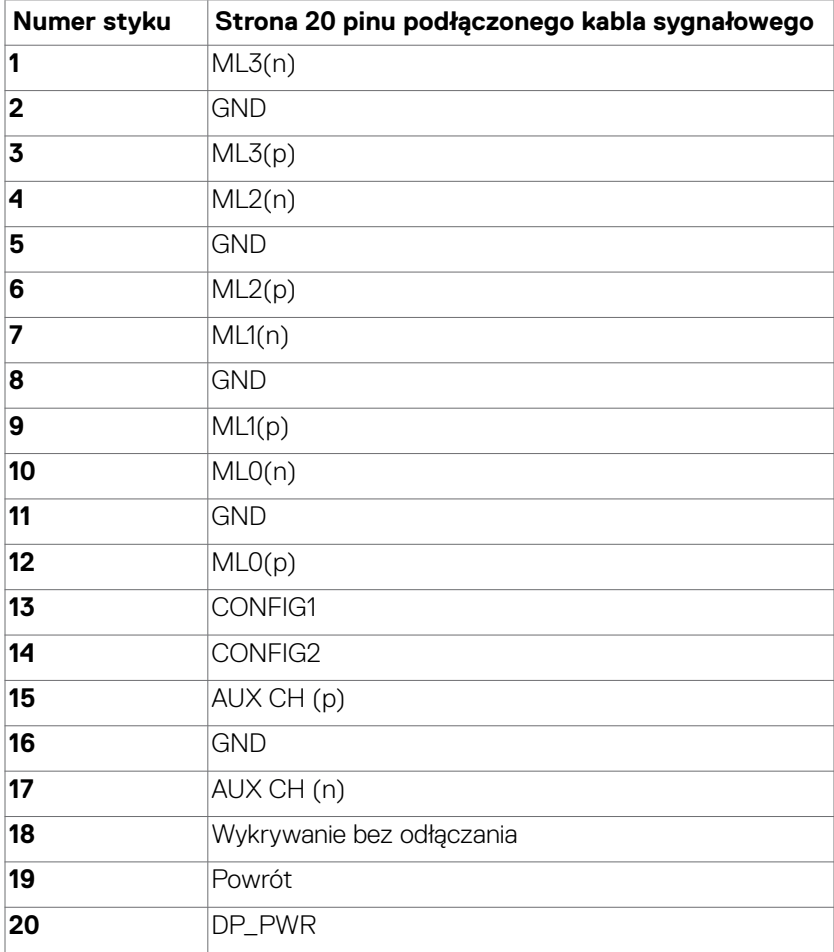

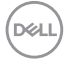

#### **Złącze DP (wyjście)**

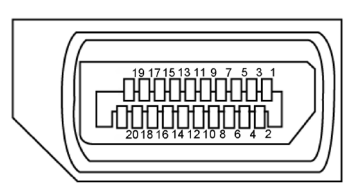

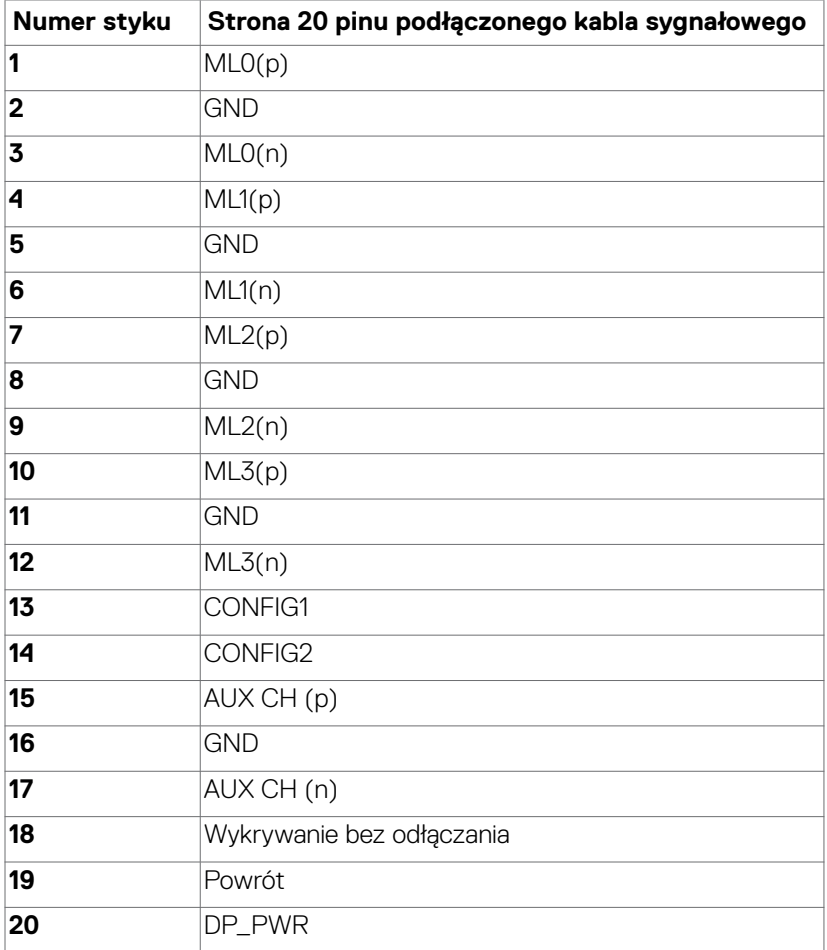

(dell

#### **Złącze HDMI**

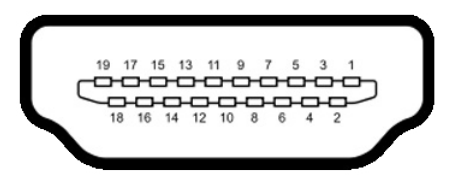

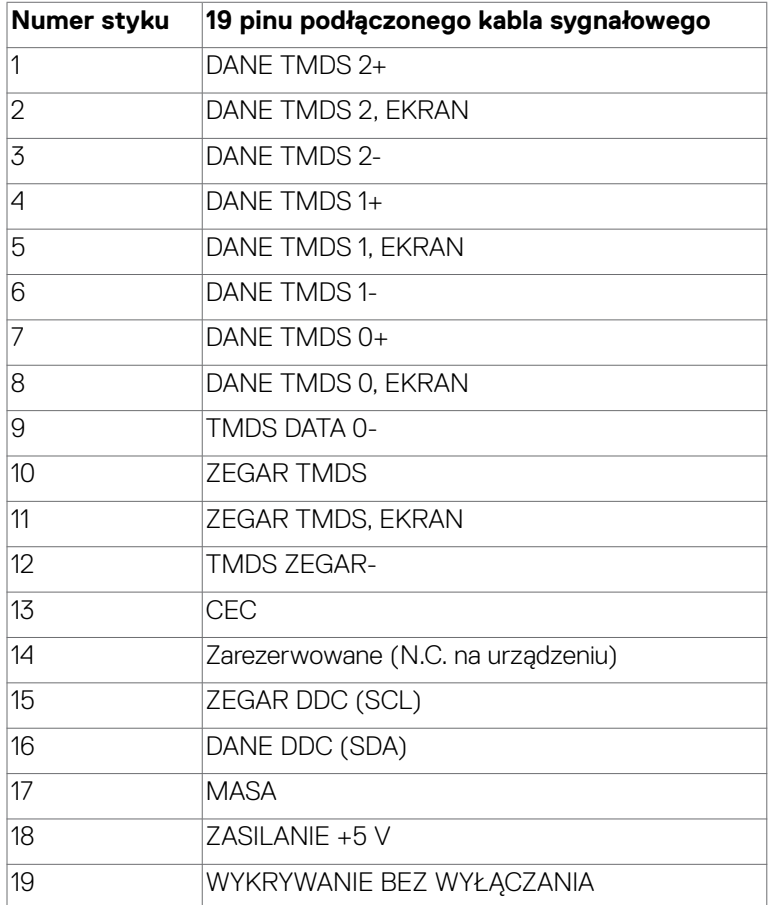

![](_page_19_Picture_3.jpeg)

#### **Złącze USB typu C**

![](_page_20_Picture_133.jpeg)

through a Type-C cable

![](_page_20_Picture_134.jpeg)

 $(\sim$ LL

#### **Interfejs USB Uniwersalna magistrala szeregowa**

W tej części znajdują się informacje dotyczące portów USB znajdujących się w lewej części monitora.

![](_page_21_Picture_2.jpeg)

**UWAGA:** Do 2 A w porcie USB pobierania danych (port z ikoną baterii  $\frac{S-1}{S-1}$ ) z urządzeniami zgodnymi z Battery Charging Rev. 1,2; do 0,9 A w innych portach pobierania danych USB. Do 3 A na port pobierania danych USB typu C (port z ikoną  $\mathbb{X}$  (1) z urządzeniami zgodnymi z 5 V/3 A.

Twój komputer ma następujące złącza USB:

• 4 porty pobierania danych - 2 z szybkim dostępem, 2 z tyłu

Gniazdo ładujące - gniazdo oznaczone ikoną baterii  $\mathcal{F}$ . I umożliwia błyskawiczne ładowanie prądem o dużym natężeniu urządzeń zgodnych z BC 1.2. Port pobierania danych USB typu C z ikoną  $\mathbb{S}$  . obsługuje szybkie ładowanie prądem, jeśli urządzenie jest zgodne z 5V/3A.

**UWAGA:** Porty USB monitora działają tylko przy włączonym monitorze lub w trybie oszczędzania energii. Jeśli w trybie oszczędzania energii jest podłączony kabel USB (typ-C do typ-C), porty USB działają normalnie. W przeciwnym razie w zależności od ustawienia USB w OSD, przy ustawieniu "Włączenie w trybie oczekiwania" USB działa normalnie, przy innym ustawieniu USB jest wyłączone. Po wyłączeniu monitora, a następnie jego włączeniu, wznowienie normalnego działania przez podłączone urządzenia peryferyjne może potrwać kilka sekund.

![](_page_21_Picture_190.jpeg)

#### **Złącze USB pobierania danych**

![](_page_21_Picture_11.jpeg)

![](_page_21_Picture_191.jpeg)

![](_page_21_Picture_13.jpeg)

**Port RJ45 (strona złącza)**

![](_page_22_Figure_1.jpeg)

#### **Instalacja sterownika**

Zainstaluj sterownik kontrolera USB Ethernet Realtek dostępny dla posiadanego systemu. Jest on dostępny do pobrania pod adresem **[www.dell.com/support](http://www.dell.com/support)** w sekcji "Sterownik i pobieranie".

Szybkość przesyłania danych w sieci (RJ45) przez USB-C z 1000 Gbps

**UWAGA: Ten port LAN jest zgodny z 1000Base-T IEEE 802.3az, obsługuje przelotowe połączenie przez adres Mac (Wydrukowany na etykiecie trybu), wybudzanie przez sieć (WOL) z trybu gotowości (tylko S3) i funkcje PXE Boot (Rozruch PXE), te 3 funkcje zależą od ustawienia BIOS i wersji OS.**

$$
\stackrel{\text{1.1}}{\text{1.1}}
$$

#### **Złącze RJ45 i dioda LED stanu:**

![](_page_23_Picture_1.jpeg)

![](_page_23_Picture_76.jpeg)

**UWAGA: Kabel RJ45 nie wchodzi w skład akcesoriów standardowych, dostarczanych w opakowaniu.**

![](_page_23_Picture_4.jpeg)

### <span id="page-24-0"></span>**Plug-and-Play**

Monitor można zainstalować w systemie zgodnym z Plug-and-Play. Monitor automatycznie systemowi komputera dane rozszerzonej identyfikacji wyświetlacza (EDID) z wykorzystaniem protokołów kanału danych wyświetlania (DDC), dzięki czemu komputer może się sam konfigurować i optymalizować ustawienia monitora. Instalacje większości monitorów są automatyczne; jeśli to wymagane można wybrać inne ustawienia. W celu uzyskania dalszych informacji o zmianie ustawień monitora, sprawdź **[Używanie monitora](#page-40-1)**.

### **Jakość monitora LCD i zasady dotyczące pikseli**

Podczas produkcji monitora LCD nierzadko dochodzi do pozostawania w niezmiennym stanie jednego lub kilku pikseli, które są trudne do zobaczenia i nie wpływają na jakość lub stabilność obrazu. W celu uzyskania dalszych informacji na temat jakości i zasad dotyczących pikseli monitora, sprawdź stronę pomocy technicznej Dell, pod adresem: **[www.dell.com/pixelguidelines](http://www.dell.com/pixelguidelines)**.

### **Ergonomia**

- **OSTRZEŻENIE: Nieprawidłowe lub zbyt długie używanie klawiatury, może spowodować obrażenia.**
- **OSTRZEŻENIE: Wydłużone oglądanie ekranu monitora, może spowodować zmęczenie oczu.**

Dla zapewnienia komfortu i efektywności, podczas konfiguracji i używania stacji roboczej komputera należy się zastosować do następujących zaleceń:

- Komputer należy ustawić w taki sposób, aby podczas pracy monitor i klawiatura znajdowały się przed użytkownikiem. W handlu dostępne są specialne półki, pomocne w prawidłowym ustawieniu klawiatury.
- W celu zmniejszenia niebezpieczeństwa zmęczenia oczu i bólu karku/ramion/ pleców/ramion, spowodowanego długotrwałym używaniem monitora, zalecamy, aby:
	- 1. Ustaw odległość od ekranu w zakresie 20 do 28 cali (50 do 70 cm) od swoich oczu.
	- 2. Po wydłużonym używaniu monitor należy często mrugać oczami, aby zwilżyć oczy lub nawilżyć oczy wodą.
	- 3. Wykonywać regularne i częste przerwy trwające 20 minut co dwie godziny.
	- 4. Odwracać wzrok od monitora i podczas przerw kierować wzrok na obiekt w odległości 20 stóp przez co najmniej 20 sekund.
	- 5. Podczas przerw należy wykonywać ćwiczenia rozciągające w celu rozluźnienia napięcia karku, ramion, pleców, barków.

![](_page_24_Picture_15.jpeg)

- Podczas siedzenia przed monitorem upewnić się, że ekran monitora znajduje się na poziomie lub lekko poniżej poziomu oczu.
- Wyregulować nachylenie monitora, jego kontrast i ustawienia jasności.
- Wyregulować światło otoczenia (takie jak oświetlenie górne, lampy biurkowe oraz zasłony lub żaluzje na pobliskich oknach), aby zminimalizować odbicia i odblask na ekranie monitora.
- Użyć fotel, który zapewnia dobra oparcie dolnej części pleców.
- Podczas używania klawiatury lub myszy, przedramię trzymać w poziomie z nadgarstkami w neutralnej, wygodnej pozycji.
- Podczas używania klawiatury lub myszy zawsze pozostawić miejsce na oparcie rąk.
- Umożliwić naturalną pozycję ramion po obu stronach ciała.
- Upewnić się, że stopy spoczywają płasko na podłodze.
- Podczas siedzenia upewnić się, że ciężar ciała nóg spoczywa na stopach, a nie na przedniej części siedzenia. Wyregulować wysokość fotela lub, jeśli to konieczne, użyć podnóżek do utrzymania prawidłowej postawy.
- Zmieniać wykonywane czynności. Tak zorganizować swoją pracę, aby nie trzeba było zbyt długo siedzieć i pracować. Wstawać lub chodzić w regularnych odstępach czasu.
- Utrzymać porządek pod biurkiem, aby nie było tam przeszkód oraz kabli lub przewodów, które mogłyby uniemożliwiać wygodne siedzenie lub stwarzać niebezpieczeństwo przewrócenia.

![](_page_25_Figure_11.jpeg)

### <span id="page-26-0"></span>**Obsługa i przenoszenie wyświetlacza**

Aby zapewnić bezpieczeństwo podczas podnoszenia lub przenoszenia monitora, należy się zastosować do podanych poniżej zaleceń:

- Przed przenoszeniem lub podnoszeniem monitora, wyłączyć komputer i monitor.
- Odłączyć od monitora wszystkie kable.
- Umieścić monitor w oryginalnym opakowaniu z oryginalnymi materiałami pakującymi.
- Podczas podnoszenia lub przesuwania monitora, przytrzymać mocno dolną krawędź i bok monitora, bez stosowania nadmiernej siły.

![](_page_26_Picture_6.jpeg)

• Podczas podnoszenia lub przenoszenia monitora, upewnić się, że ekran jest skierowany w stronę przesuwania i nie naciskać obszaru wyświetlania, aby uniknąć zarysowań lub uszkodzenia.

![](_page_26_Picture_8.jpeg)

• Podczas transportu monitora, unikać nagłych wstrząsów lub wibracji.

**D**&LI

<span id="page-27-0"></span>• Podczas podnoszenia lub przesuwania monitora, nie należy przekręcać monitora górą w dół, gdy trzymana jest baza podstawy lub wspornik podstawy. Może to spowodować przypadkowe uszkodzenie monitora albo obrażenia osobiste.

![](_page_27_Figure_1.jpeg)

### **Zalecenia dotyczące konserwacji**

#### **Czyszczenie monitora**

- **PRZESTROGA: Przed czyszczeniem monitora należy odłączyć od gniazda zasilania prądem elektrycznym kabel zasilający monitora.**
- **OSTRZEŻENIE: Przed czyszczeniem monitora należy przeczytać [Instrukcje bezpieczeństwa](#page-4-1).**

Podczas rozpakowywania, czyszczenia lub obsługi monitora należy przestrzegać postępować zgodnie z podanymi instrukcjami:

- W celu oczyszczenia ekranu antystatycznego, lekko zwilż wodą miękką, czystą szmatkę. Jeśli to możliwe należy używać specjalnych chusteczek do czyszczenia ekranu lub środków odpowiednich do czyszczenia powłok antystatycznych. Nie należy używać benzenu, rozcieńczalnika, amoniaku, ściernych środków czyszczących lub sprężonego powietrza.
- Do czyszczenia monitora należy używać lekko zwilżoną, ciepłą szmatkę. Należy unikać używania jakichkolwiek detergentów, ponieważ niektóre detergenty pozostawiają na monitorze mleczny osad.
- Jeśli po rozpakowaniu monitora zauważony zostanie biały proszek należy go wytrzeć szmatką.
- Podczas obsługi monitora należy uważać, ponieważ zarysowanie monitorów w ciemnych kolorach, powoduje pozostawienie białych śladów, bardziej widocznych niż na monitorach w jasnych kolorach.
- Aby uzyskać najlepszą jakość obrazu na monitorze należy używać dynamicznie zmieniany wygaszacz ekranu i wyłączać monitor, gdy nie jest używany.

![](_page_27_Picture_12.jpeg)

# <span id="page-28-0"></span>**Konfiguracja monitora**

### **Podłączenie podstawy**

![](_page_28_Picture_2.jpeg)

- **UWAGA: Po dostarczeniu monitora z fabryki, wspornik podstawy i baza podstawy są odłączone.**
- **UWAGA: Następujące instrukcje mają zastosowanie wyłącznie dla podstawy dostarczonej z monitorem. Podczas podłączania podstawy zakupionej z innych źródeł, należy się zastosować do instrukcji ustawień, dostarczonych z podstawą.**

#### **W celu podłączenia podstawy monitora:**

- **1.** Dopasuj i umieść wspornik podstawy na bazie podstawy.
- **2.** Otwórz uchwyt śruby na spodzie bazy podstawy i obróć w prawo, aby zamocować zespół podstawy.
- **3.** Zamknij uchwyt śruby.

![](_page_28_Picture_9.jpeg)

**4.** Otwórz pokrywę zabezpieczającą na monitorze w celu dostępu do gniazda VESA na monitorze.

![](_page_29_Picture_1.jpeg)

**5.** Wsuń zaczepy na wsporniku podstawy do gniazd na pokrywie tylnej wyświetlacza i naciśnij zespół podstawy, aby zatrzasnąć go na miejsce.

![](_page_29_Picture_3.jpeg)

$$
\boxed{\text{Cell}}
$$

**6.** Przytrzymaj wspornik podstawy i ostrożnie podnieś monitor, a następnie ustaw go na płaskiej powierzchni.

![](_page_30_Picture_1.jpeg)

- **UWAGA: Podczas podnoszenia monitora, przytrzymaj mocno wspornik podstawy, aby uniknąć przypadkowego uszkodzenia.**
	- **7.** Zdejmij z monitora pokrywę zabezpieczającą.

![](_page_30_Picture_4.jpeg)

![](_page_30_Picture_5.jpeg)

### <span id="page-31-0"></span>**Używanie funkcji nachylania, obracania i wysuwanie w pionie**

**UWAGA: Następujące instrukcje mają zastosowanie wyłącznie dla podstawy dostarczonej z monitorem. Podczas podłączania podstawy zakupionej z innych źródeł, należy się zastosować do instrukcji ustawień, dostarczonych z podstawą.**

#### **Nachylanie, obracanie i wysuwanie w pionie**

Dzięki wbudowanej podstawie, można przechylać monitor do najbardziej wygodnego kąta widzenia.

![](_page_31_Figure_5.jpeg)

#### **UWAGA: Po dostarczeniu monitora z fabryki, podstawa jest odłączona.**

### **Obracanie wyświetlacza**

Przed obróceniem wyświetlacza, wysuń wyświetlacz w pionie, aż do aż do górnej pozycji wspornika podstawy i przechyl wyświetlacz maksymalnie do tyłu, aby uniknąć uderzenia dolnej krawędzi wyświetlacza.

![](_page_31_Picture_9.jpeg)

![](_page_32_Picture_0.jpeg)

<span id="page-32-0"></span>**UWAGA: Aby przełączyć ustawienie wyświetlacza na komputerze Dell, pomiędzy ustawieniem poziomym i pionowym podczas obracania wyświetlacza, pobierz i zainstaluj najnowszy sterownik grafiki. W celu pobrania, przejdź do [www.dell.com/support/drivers](http://www.dell.com/support/drivers) i wyszukaj odpowiedni sterownik.**

![](_page_32_Picture_2.jpeg)

**UWAGA: Gdy wyświetlacz znajduje się w trybie pionowym, podczas używania aplikacji intensywnie wykorzystujących grafikę, takich jak gry 3D, może mieć miejsce pogorszenie jakości.**

### **Konfiguracja ustawień wyświetlacza na komputerze po obróceniu**

Po obróceniu wyświetlacza, należy wykonać podaną poniżej procedurę w celu konfiguracji ustawień wyświetlania w komputerze.

**UWAGA: Jeśli monitor jest używany z komputerem innej marki niż Dell, należy przejść na stronę internetową producenta karty graficznej lub producenta komputera w celu uzyskania informacji o tym, jak obrócić zawartość wyświetlacza.**

#### **W celu konfiguracji ustawień wyświetlania:**

- **1.** Kliknij prawym przyciskiem **Desktop (Pulpit)** i kliknij **Properties (Właściwości)**.
- **2.** Wybierz kartę **Settings (Ustawienia)** i kliknij **Advanced (Zaawansowane)**.
- **3.** Jeśli używana jest karta graficzna AMD, wybierz kartę **Rotation (Obrót)** i ustaw preferowany obrót.
- **4.** Jeśli używana jest karta graficzna **nVidia**, kliknij kartę **nVidia** i w lewej kolumnie wybierz **NVRotate**, a następnie wybierz preferowany obrót.
- **5.** Jeśli używana jest karta graficzna Intel®, wybierz kartę grafiki Intel, kliknij **Graphic Properties (Właściwości grafiki)**, wybierz kartę **Rotation (Obrót)**, a następnie ustaw preferowany obrót.
- **UWAGA: Jeśli nie wyświetla się opcja obrotu lub nie działa normalnie, przejdź do [www.dell.com/support](http://www.dell.com/support) i pobierz najnowszy sterownik dla posiadanej karty graficznej.**

**D**&LI

### <span id="page-33-1"></span><span id="page-33-0"></span>**Podłączenie monitora**

**PRZESTROGA: Przed rozpoczęciem jakichkolwiek procedur z tej części, należy wykonać [Instrukcje bezpieczeństwa](#page-4-1).**

#### **W celu podłączenia monitora do komputera:**

- **1.** Wyłącz komputer.
- **2.** Podłącz kabel DisplayPort lub HDMI i kabel USB typu C od monitora do komputera.
- **3.** Włącz monitor.
- **4.** Wybierz prawidłowe źródło wejścia z menu OSD monitora, a następie włącz komputer.
- **UWAGA: Domyślne ustawienie U2421E to DisplayPort 1.4. Karta graficzna DisplayPort 1.1 może nie wyświetlać normalnego obrazu. Należy sprawdzić "p[roblemy specyficzne dla produktu – Brak obrazu podczas używania](#page-65-0)  [połączenia DP z komputerem PC](#page-65-0)" w celu zmiany ustawienia domyślnego.**

#### **Podłączenie kabla HDMI (opcjonalna)**

![](_page_33_Figure_9.jpeg)

#### **Podłączenie kabla DP**

![](_page_34_Figure_1.jpeg)

<span id="page-34-0"></span>**Podłączanie monitora dla funkcji Monitor dla wielostrumieniowego transportu DP (MST)**

![](_page_34_Figure_3.jpeg)

 **UWAGA: obsługuje funkcję DP MST. Aby ją używać, karta graficzna komputera PC musi posiadać certyfikat DP1,2 z opcją MST.** 

 **UWAGA: W przypadku korzystania ze złącza DP out, wyciągnij gumowy korek.**

DELL

**Podłączenie kabla USB**

![](_page_35_Picture_1.jpeg)

#### **Podłączenie kabla USB typu C**

![](_page_35_Figure_3.jpeg)

Port USB typu C na monitorze:

- Może być używany alternatywnie jako USB typ-C lub DisplayPort 1,4.
- Obsługa USB Power Delivery (PD), z profilami do 90 W.
- **UWAGA: Niezależnie od wymagań dotyczących zasilania/rzeczywistego zużycia energii laptopa lub pozostałego czasu działania na zasilaniu bateryjnym, monitor Dell U2421E może dostarczać do laptopa zasilanie maksymalnie 90 W.**

![](_page_35_Picture_94.jpeg)

**36** | Konfiguracja monitora

DELI

**Podłączanie monitora dla funkcji Monitor dla wielostrumieniowego transportu USB-C (MST)**

![](_page_36_Figure_1.jpeg)

**UWAGA: Maksymalna liczba U2421E obsługiwanych przez MST zależy od przepustowości łącza źródła USB-C. Należy sprawdzić ["problemy](#page-66-0)  [powiązane z produktem – Brak obrazu podczas używania USB-C MST](#page-66-0)".**

 **UWAGA: W przypadku korzystania ze złącza DP out, wyciągnij gumowy korek.**

**Podłączanie monitora z wykorzystaniem kabla RJ45 (Opcjonalny)**

![](_page_36_Figure_5.jpeg)

DELL

### <span id="page-37-0"></span>**Prowadzenie kabli**

![](_page_37_Picture_1.jpeg)

**Po podłączeniu do monitora i komputera wszystkich niezbędnych kabli (sprawdź podłączenie kabli w części [Podłączenie monitora](#page-33-1)) poprowadź wszystkie kable, jak pokazano powyżej.**

### **Zabezpieczanie monitora z użyciem blokady Kensington (opcjonalna)**

Blokada zabezpieczenia znajduje się na spodzie monitora. (Patrz **[Gniazdo blokady](#page-9-1)  [zabezpieczenia](#page-9-1)**)

W celu uzyskania dalszych informacji o używaniu blokady Kensington (kupowana oddzielnie), sprawdź dokumentację dostarczoną z blokadą.

Przymocuj monitor do stołu z użyciem blokady zabezpieczenia.

![](_page_37_Picture_7.jpeg)

#### **UWAGA: Obraz służy wyłącznie jako ilustracja. Blokada może wyglądać inaczej.**

![](_page_37_Picture_9.jpeg)

### <span id="page-38-0"></span>**Zdejmowanie podstawy monitora**

![](_page_38_Picture_1.jpeg)

**OSTRZEŻENIE: Aby zapobiec porysowaniu ekranu LCD w czasie zdejmowania podstawy, monitor należy położyć na miękkiej, czystej powierzchni.**

**UWAGA: Następujące instrukcje mają zastosowanie wyłącznie dla podstawy dostarczonej z monitorem. Podczas podłączania podstawy zakupionej z innych źródeł, należy się zastosować do instrukcji ustawień, dostarczonych z podstawą.**

#### **Aby odłączyć podstawę:**

- **1.** Połóż monitor na miękkiej tkaninie lub wyściółce.
- **2.** Naciśnij i przytrzymaj przycisk zwalniania obudowy.
- **3.** Unieś podstawe i zdeimii ja z monitora.

![](_page_38_Picture_8.jpeg)

![](_page_38_Picture_9.jpeg)

### <span id="page-39-0"></span>**Montaż na ścianie (opcjonalnie)**

![](_page_39_Picture_1.jpeg)

#### **UWAGA: Mocowanie monitora do zestawu do montażu na ścianie należy wykonać z użyciem śrub M4 x 10 mm.**

Sprawdź instrukcje dostarczone z zestawem do montażu podstawy, zgodnym z VESA.

- **1.** Połóż monitor na miękkiej tkaninie lub wyściółce, umieszczonej na stabilnym, płaskim stole.
- **2.** Zdejmij podstawę.
- **3.** Wykręć cztery śruby zabezpieczające plastikową pokrywę za pomocą śrubokręta krzyżakowego.
- **4.** Przymocuj wspornik montażowy z zestawu do montażu na ścianie do monitora.
- **5.** Zamontuj monitor na ścianie , wykonując instrukcje dostarczone z zestawem do montażu na ścianie.
- **UWAGA: Stosować tylko ze wspornikami do montażu na ścianie wymienionymi na liście UL, CSA lub GS o minimalnej masie/udźwigu 16 kg (35,2 funta).**

# <span id="page-40-1"></span><span id="page-40-0"></span>**Używanie monitora**

### **Włączenie zasilania monitora**

Naciśnij przycisk , aby włączyć monitor.

### **Sterowanie joystickiem**

Użyj joysticka z tyłu monitora do wykonania regulacji OSD.

![](_page_40_Picture_5.jpeg)

- **1.** Naciśnij przycisk joysticka, aby uruchomić menu główne OSD.
- **2.** Przesuń joystick w górę/w dół/w lewo/w prawo, aby przełączyć pomiędzy opcjami.
- **3.** Ponownie naciśnij przycisk joysticka, aby potwierdzić ustawienia i wyjść.

![](_page_40_Picture_117.jpeg)

![](_page_40_Picture_10.jpeg)

### <span id="page-41-0"></span>**Używanie elementów sterowania na panelu tylnym**

Użyj przyciski sterowania z tyłu monitora do regulacji ustawień wyświetlania . Po użyciu tych przycisków do regulacji ustawień, pojawi się menu OSD z wartościami numerycznymi każdej funkcji, podczas ich zmiany.

![](_page_41_Picture_2.jpeg)

Następująca tabela zawiera opis przycisków na panelu tylnym-:

![](_page_41_Picture_119.jpeg)

![](_page_41_Figure_5.jpeg)

<span id="page-42-0"></span>![](_page_42_Picture_91.jpeg)

### **Używanie funkcji blokady OSD**

Przyciski na panelu przednim można zablokować, aby uniemożliwić dostęp do menu OSD i/lub przycisku zasilania.

#### **Użyj menu Blokada do zablokowania przycisku(w).**

1. Wybierz jedną z następujących opcji.

![](_page_42_Figure_5.jpeg)

2.Pojawi się następujący komunikat.

![](_page_42_Picture_7.jpeg)

3.Wybierz **Tak**, aby zablokować przyciski. Po zablokowaniu, naciśnięcie dowolnego 户 przycisku sterowania spowoduje wyświetlenie ikony blokady

#### **Użyj Joystick do zablokowania przycisku(w).**

Naciśnij Joystick nawigacji kierunkowej na cztery sekundy, po czym na ekranie pojawi się menu.

![](_page_43_Picture_2.jpeg)

Wybierz jedną z następujących opcji:

![](_page_43_Picture_89.jpeg)

#### **Aby odblokować przycisk(i).**

Naciśnij Joystick nawigacji kierunkowej na cztery sekundy, aż na ekranie pojawi się menu. Następująca tabela opisuje opcje odblokowania przycisków sterowania na panelu przednim.

![](_page_44_Picture_2.jpeg)

![](_page_44_Figure_3.jpeg)

Używanie monitora | **45**

**D**&LI

#### <span id="page-45-0"></span>**Przycisk na panelu przednim**

Użyj przyciski z przodu monitora do regulacji ustawień obrazu.

![](_page_45_Picture_2.jpeg)

![](_page_45_Picture_85.jpeg)

### <span id="page-46-1"></span><span id="page-46-0"></span>**Używanie menu ekranowego (OSD)**

#### **Uzyskiwanie dostępu do systemu menu**

![](_page_46_Picture_2.jpeg)

**D**&LI

<span id="page-47-0"></span>![](_page_47_Picture_144.jpeg)

 $(\overline{DCL}$ 

![](_page_48_Picture_73.jpeg)

 $($ DELL

#### **Ikona Menu i podmenu Opis**

![](_page_49_Picture_124.jpeg)

 $\int$ DELL

![](_page_50_Picture_135.jpeg)

![](_page_51_Picture_110.jpeg)

 $\int$ DELL

![](_page_52_Picture_81.jpeg)

 $(1)$ 

![](_page_53_Picture_149.jpeg)

 $\int$ DELL

![](_page_54_Picture_0.jpeg)

DELI

![](_page_55_Picture_99.jpeg)

![](_page_55_Picture_100.jpeg)

![](_page_55_Picture_2.jpeg)

![](_page_55_Picture_3.jpeg)

#### <span id="page-56-0"></span>**Komunikaty ostrzeżeń OSD**

Gdy monitor nie obsługuje określonego trybu rozdzielczości, wyświetlany jest następujący komunikat:

![](_page_56_Picture_2.jpeg)

Oznacza to, że monitor nie może zsynchronizować sygnału z sygnałem otrzymywanym z komputera. Patrz część **[Specyfikacje monitora](#page-10-1)** w celu uzyskania informacji o adresowalnych zakresach częstotliwości poziomej i pionowej tego monitora. Zalecany tryb to 1920 x 1200.

Przed wyłączeniem funkcji DDC/CI, może się pojawić następujący komunikat:

![](_page_56_Picture_5.jpeg)

Po przejściu przez monitor do trybu Oszczędzanie energii, pojawi się następujący komunikat:

![](_page_56_Picture_7.jpeg)

Uaktywnij komputer i wybudź monitor, aby uzyskać dostęp do **[OSD](#page-46-1)**.

Po naciśnięciu dowolnego przycisku poza przyciskiem zasilania, pojawią się następujące komunikaty w zależności od wybranego wejścia:

![](_page_56_Picture_10.jpeg)

**DEL** 

Po podłączeniu do monitora kabla z obsługą alternatywnego trybu DP w następujących okolicznościach wyświetlany jest komunikat:

- Przy ustawieniu **Automatyczny wybór dla USB-C** w celu pytania o wiele wejść.
- Gdy do monitora podłączony jest kabel USB-C.

![](_page_57_Figure_3.jpeg)

Po wybraniu elementów OSD Zerowanie do ustawień fabrycznych w funkcji Inne, pojawi się następujący komunikat:

![](_page_57_Picture_5.jpeg)

Po wybraniu 'Tak' w celu zresetowania do ustawień domyślnych, pojawi się następujący komunikat:

![](_page_57_Picture_7.jpeg)

**D**&LI

Wybierz elementy OSD **Wyłaczenie w trybie gotowości Ø** w funkcji Personalizacja, po czym pojawi się następujący komunikat:

![](_page_58_Picture_1.jpeg)

Przy regulacji poziomu jasności powyżej poziomu domyślnego lub przy wartości ponad 75%, pojawi się następujący komunikat:

![](_page_58_Picture_60.jpeg)

- Po wybraniu przez użytkownika "Tak", komunikat zasilania jest wyświetlany tylko raz.
- Po wybraniu przez użytkownika 'Nie', komunikat ostrzeżenia dotyczącego zasilania pojawi się ponownie.
- Komunikat ostrzeżenia dotyczącego zasilania pojawi się ponownie wyłącznie po wybraniu przez użytkownika Factory Reset (Resetowanie do ustawień fabrycznych) z menu OSD.

**DEL** 

Po wybraniu wejścia USB typ-C, DP, HDMI gdy nie jest podłączony odpowiedni kabel, pojawi się pokazane poniżej pływające okno dialogowe.

![](_page_59_Picture_1.jpeg)

Sprawdź **[Rozwiązywanie problemów](#page-61-1)** w celu uzyskania dalszych informacji.

![](_page_59_Picture_3.jpeg)

#### <span id="page-60-0"></span>**Ustawienie maksymalnej rozdzielczości**

Aby ustawić maksymalną rozdzielczość dla monitora:

W systemach Windows 7, Windows 8 lub Windows 8.1:

- **1.** Wyłącznie dla systemu Windows 8 lub Windows 8.1, wybierz kafelek Pulpit, aby przełączyć na klasyczny pulpit. Dla systemu Windows Vista i Windows 7, pomiń ten krok.
- **2.** Kliknij prawym przyciskiem na pulpicie i kliknij **Screen Resolution (Rozdzielczość ekranu)**.
- **3.** Kliknij rozwijaną listę **Screen Resolution (Rozdzielczość ekranu)** i wybierz **1920 x 1200**.
- **4.** Kliknij **OK**.

W systemie Windows 10:

- **1.** Kliknij prawym przyciskiem na pulpicie i kliknij **Display Settings (Ustawienia ekranu)**.
- **2.** Kliknij **Advanced display settings (Zaawansowane ustawienia wyświetlania)**.
- **3.** Kliknij rozwijaną listę **Resolution (Rozdzielczość)** i wybierz **1920 x 1200**.
- **4.** Kliknij **Apply (Zastosuj)**.

Jeśli nie wyświetla się jako opcja **1920 x 1200**, może być konieczna aktualizacja sterownika grafiki. W zależności od komputera, należy wykonać jedną z następujących procedur:

Jeśli używany jest komputer Dell typu desktop lub komputer przenośny:

• Przejdź do **<http://www.dell.com/support>**, wprowadź swój kod service tag i pobierz najnowszy sterownik dla posiadanej karty graficznej.

#### Jeśli używany jest komputer innej marki niż Dell (laptop lub desktop):

- Przejdź na stronę internetową pomocy technicznej producenta komputera i pobierz najnowsze sterowniki grafiki.
- Przejdź na stronę internetową pomocy technicznej producenta karty graficznej i pobierz najnowsze sterowniki grafiki.

DØLI

## <span id="page-61-1"></span><span id="page-61-0"></span>**Rozwiązywanie problemów**

**PRZESTROGA: Przed rozpoczęciem jakichkolwiek procedur z tej części, należy wykonać [Instrukcje bezpieczeństwa](#page-4-1).**

### **Autotest**

Posiadany monitor ma funkcję autotestu, umożliwiającą sprawdzenie prawidłowości działania monitora. Jeśli monitor i komputer są prawidłowo podłączone, ale ekran monitora pozostaje ciemny należy uruchomić autotest monitora, wykonując następujące czynności:

- **1.** Wyłącz komputer i monitor.
- **2.** Odłącz kabel wideo z tyłu komputera. W celu zapewnienia prawidłowego działania autotestu, odłącz z tyłu komputera wszystkie kable cyfrowe i analogowe.
- **3.** Włącz monitor.

Jeśli monitor nie wykrywa sygnału wideo i działa prawidłowo, powinno pojawić się pływające okno dialogowe (na czarnym tle). W trybie autotestu, dioda LED zasilania świeci niebieskim światłem. W zależności od wybranego wejścia, będzie także stale przewijane na ekranie jedno z pokazanych poniżej okien dialogowych.

![](_page_61_Picture_8.jpeg)

![](_page_61_Figure_9.jpeg)

- <span id="page-62-0"></span>**4.** To okno pojawia się także przy normalnym działaniu systemu, po odłączeniu lub uszkodzeniu kabla wideo.
- **5.** Wyłącz monitor i podłącz ponownie kabel wideo; następnie włącz komputer i monitor.

Jeśli po zastosowaniu poprzedniej procedury ekran monitora pozostaje pusty, sprawdź kartę graficzną i komputer, ponieważ monitor działa prawidłowo.

<span id="page-62-1"></span>Posiadany monitor ma wbudowane narzędzie diagnostyczne, pomocne w określeniu, czy nieprawidłowości działania ekranu są powiązane z monitorem, czy z komputerem i kartą graficzną.

![](_page_62_Figure_4.jpeg)

#### **Aby uruchomić wbudowane testy diagnostyczne:**

- **1.** Upewnij się, że ekran jest czysty (na powierzchni ekranu nie ma kurzu).
- **2.** Naciśnij i przytrzymaj Przycisk 5 na cztery sekundy, aż na ekranie pojawi się menu.
- **3.** Używając sterowania joystickiem, podświetl opcję Testy diagnostyczne  $\frac{1}{x}$ i naciśnij przycisk joysticka w celu uruchomienia testów diagnostycznych. Wyświetlony zostanie szary ekran.
- **4.** Sprawdź, czy na ekranie nie ma żadnych defektów lub nienormalności.
- **5.** Przełącz jeszcze raz joystick, aż do wyświetlenia czerwonego ekranu.
- **6.** Sprawdź, czy na ekranie nie ma żadnych defektów lub nienormalności.
- **7.** Powtórz czynności 5 i 6, aż na ekranie wyświetlone zostaną kolory zielony, niebieski, czarny i biały. Należy zapisać wszelkie nienormalności lub defekty.

Test jest zakończony, gdy wyświetlony zostanie ekran tekstowy. W celu wyjścia, ponownie przełącz sterowanie joystickiem.

Jeśli używając wbudowanego narzędzia diagnostyki, nie można wykryć żadnych nieprawidłowości ekranu, monitor działa prawidłowo. Sprawdź kartę graficzną i komputer.

**DEL** 

### <span id="page-63-0"></span>**Typowe problemy**

Następująca tabela zawiera ogólne informacje o mogących wystąpić typowych problemach związanych z monitorem i możliwe rozwiązania.

![](_page_63_Picture_253.jpeg)

<span id="page-64-0"></span>![](_page_64_Picture_272.jpeg)

### **Problemy specyficzne dla produktu**

![](_page_64_Picture_273.jpeg)

(dell

<span id="page-65-0"></span>![](_page_65_Picture_212.jpeg)

 $(\overline{DCL}$ 

<span id="page-66-0"></span>![](_page_66_Picture_221.jpeg)

![](_page_67_Picture_149.jpeg)

 $(\overline{DCL}$ 

### <span id="page-68-0"></span>**Problemy związane z Uniwersalną magistralą szeregową (USB)**

![](_page_68_Picture_260.jpeg)

DELL

# <span id="page-69-0"></span>**Dodatek**

### **Uwagi FCC (tylko USA) i inne informacje dotyczące przepisów**

Uwagi FCC i inne informacje dotyczące przepisów, można sprawdzić na stronie sieciowej zgodności z przepisami, pod adresem **[www.dell.com/regulatory\\_compliance](http://www.dell.com/regulatory_compliance)**.

### <span id="page-69-1"></span>**Kontaktowanie się z firmą Dell**

Dla klientów w Stanach Zjednoczonych, należy wybrać połączenie 800-WWW-DELL (800-999-3355)

### **Baza danych produktów UE dla etykiety efektywności energetycznej i arkusz informacji o produkcie**

#### **U2421E: <https://eprel.ec.europa.eu/qr/344899>**

**UWAGA: Przy braku aktywnego połączenia z Internetem, informacje kontaktowe można znaleźć na fakturze zakupu, opakowaniu, rachunku lub w katalogu produktów Dell.**

Firma Dell udostępnia kilka opcji pomocy technicznej i usług online i telefonicznie. Dostępność zależy od kraju i produktu, a niektóre usługi mogą nie być dostępne w danym regionie.

#### **Aby uzyskać dostęp do materiałów pomocy technicznej dla monitora online:**

Patrz **[www.dell.com/support/monitors](http://www.dell.com/support/monitors)**.

#### **W celu kontaktu z firmą Dell w zakresie sprzedaży, pomocy technicznej lub obsługi klienta:**

- **1.** Przejdź do **[www.dell.com/support](http://www.dell.com/support)**.
- **2.** Sprawdź swój kraj lub region w rozwijanym menu Wybierz Kraj/Region w dolnym, prawym rogu strony.
- **3.** Kliknij Kontakt z nami obok rozwijanego menu wyboru kraju.
- **4.** Wybierz odpowiednią usługę w oparciu o swoje potrzeby.
- **5.** Wybierz wygodną dla siebie metodę kontaktowania się z firmą Dell.

**D**&LI